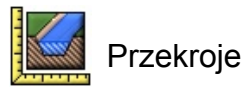

# **Przekroje**

**dokumentacja**

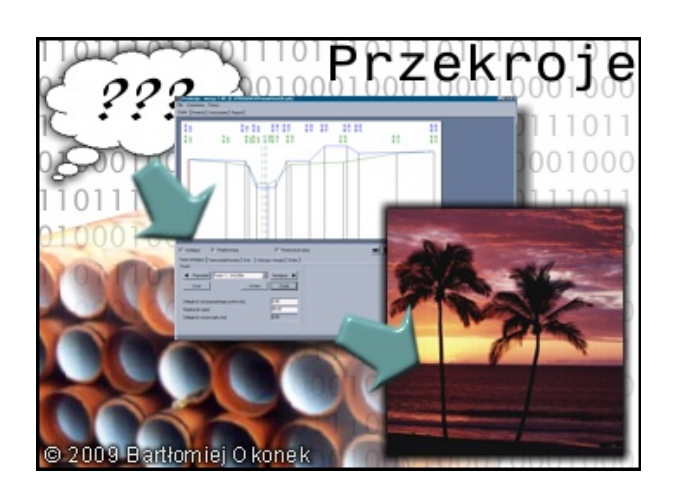

*24. listopada 2011 © 2004-2011 Bartłomiej Okonek*

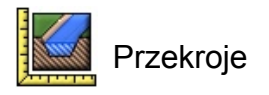

## Spis treści

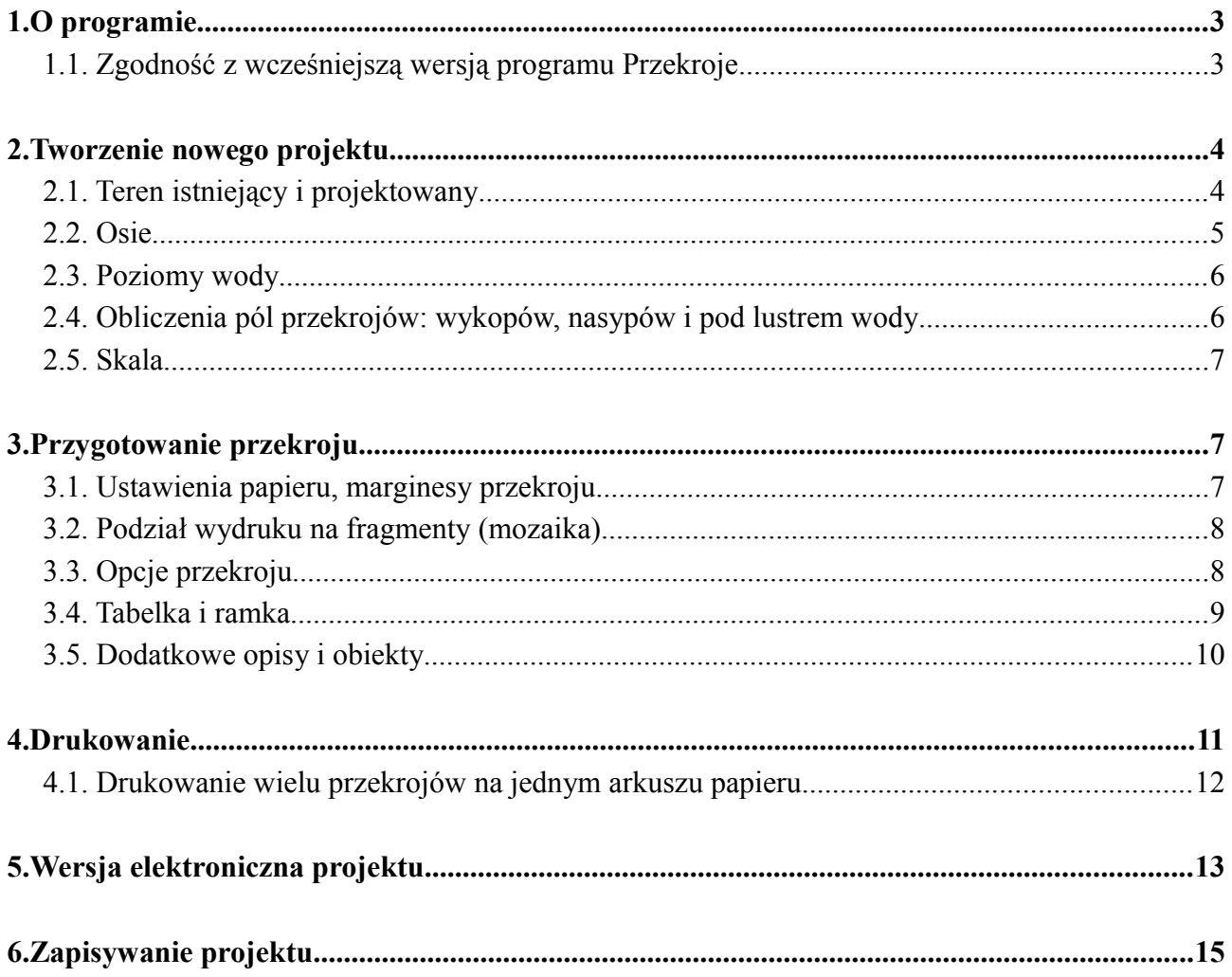

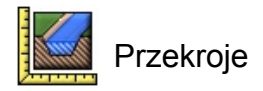

### **1. O programie**

Program "Przekroje" służy do szybkiego kreślenia przekrojów poprzecznych rowów, rzek i stawów. Rysunek tworzony jest automatycznie na podstawie podstawowych danych wprowadzanych przez użytkownika. Gotowy projekt można odpowiednio przygotować przed wydrukiem – formatując przekrój, ustawiając skalę, poziom porównawczy, marginesy, ramkę, wstawiając tabelkę, dodatkowe opisy oraz obiekty. Możliwe jest również definiowanie zawartości tabeli z danymi przekroju.

Program umożliwia przygotowywanie wydruków nawet kilkumetrowej długości, jednak brak drukarki wstęgowej to nie problem. Możliwe jest drukowanie przekroju we fragmentach (do późniejszego sklejenia). Dołączony do programu dodatkowy program drukujący pozwala ponadto na umieszczanie wielu przekrojów na jednym arkuszu papieru – maksymalnie 9 przekrojów. Można również gotowy projekt "wydrukować do pliku", w formacie PDF, korzystając z jednego z darmowych programów – np. *Bullzip PDF Printer*.

Program pracuje z dowolną wersją systemu Windows (95/98/Me/2000/2003/XP/Vista). Minimalna wymagana rozdzielczość ekranu to: 1024x768.

### *1.1. Zgodność z wcześniejszą wersją programu Przekroje*

Program "Przekroje wer. 2.xx" jest w stanie importować projekty przygotowane we wcześniejszej wersji programu. Projekty zapisane za pomocą nowej wersji nie mogą jednak być otwierane za pomocą starego programu.

Zaimportowany projekt powinien wyglądać identycznie jak w starej wersji. Jest jednak kilka różnic, na które należy zwrócić uwagę:

- Marginesy przekroju nie są już ustalane względem użytecznego obszaru papieru, a względem fizycznej jego krawędzi. Oznacza to, że zaimportowany projekt może być przesunięty o kilka milimetrów w lewo i do góry. Dodatkowe opisy oraz obiekty również zostaną przesunięte o ten sam wektor, dzięki czemu ich pozycja względem rysunku pozostanie niezmieniona.
- Marginesy tabelki nie są już ustalane względem użytecznego obszaru papieru, a względem fizycznej jego krawędzi. Oznacza to, że tabelka może być przesunięta względem ewentualnych dodatkowych opisów jakie zostały do niej wprowadzone.

Należy pamiętać o przeniesieniu tabelek wykorzystanych w projektach przygotowanych w starej wersji programu do podkatalogu nowej wersji programu – domyślnie: *C:\Program Files\Przekroje2\projekty\tabelki*. Podobnie należy postąpić z obiektami. Powinny one zostać przeniesione do *C:\Program Files\Przekroje2\obiekty*.

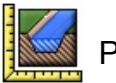

### **2. Tworzenie nowego projektu**

Po uruchomieniu programu można od razu przystąpić do tworzenia nowego projektu. Jeśli wcześniej był już otwarty inny projekt, należy kliknąć na: Plik >> Nowy przekrój. Można również stworzyć nowy przekrój na bazie już istniejącego, importując punkty terenu projektowanego.

Wartości, na podstawie których program kreśli przekrój poprzeczny projektowanego rowu, rzeki, czy stawu wprowadza się w części "Dane".

> Dane Przekrój Drukowanie Baport

Gdy program działa w trybie wprowadzania danych, rysowany jest poglądowy przekrój, który ułatwia edytowanie. Jest on automatycznie uaktualniany, gdy tylko nastąpi jakakolwiek zmiana w danych wejściowych.

Pod podglądem przekroju znajduje się podzielony na części formularz, a także pasek z przyciskami nawigacyjnymi.

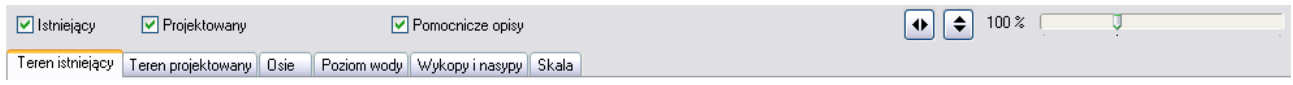

#### *2.1. Teren istniejący i projektowany*

W nowym przekroju wstawiony jest już 1 punkt terenu istniejącego. Należy dla niego wprowadzić rzędną terenu. Można również podać niezerową wartość odległości początkowej. Przycisk "Dodaj" spowoduje utworzenie nowego punktu terenu za ostatnim z aktualnie wprowadzonych punktów. Funkcja "Wstaw" pozwala natomiast na dodanie nowego punktu za aktualnie wybranym. Wyboru aktualnie edytowanego punktu można dokonać za pomocą przycisków nawigacyjnych: "Poprzedni" i "Następny", lub wybierając dany punkt z listy. Aktualnie wybrany punkt zaznaczony jest dla ułatwienia na podglądzie przekroju.

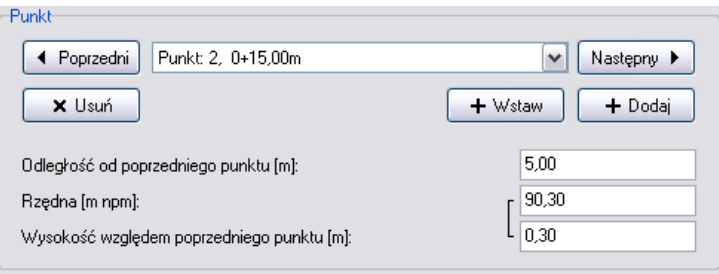

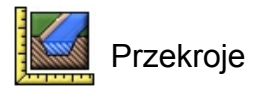

Rzędne terenu można podać w dwojaki sposób: jako wartość bezwzględną – w metrach nad poziomem morza, lub jako zmianę wysokości (w metrach) względem poprzedniego punktu.

Tworzenie przekroju dla terenu projektowanego odbywa się w identyczny sposób.

#### *2.2. Osie*

W przypadku kreślenia przekrojów rowów, czy rzek możliwe jest wstawienie osi symetrii koryta – zarówno dla terenu projektowanego jak i istniejącego. Położenie osi określane jest jako odległość od początku układu współrzędnych, czyli jako odległość od pierwszego punktu terenu projektowanego.

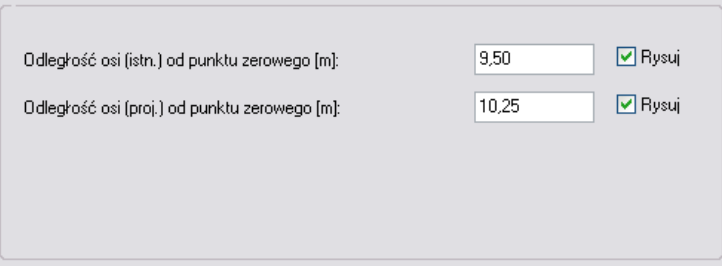

Gdy oś wstawiona jest na rysunku oraz wybrana jest opcja obliczania pól powierzchni przekrojów wykopów i nasypów (rozdział 2.4 i 3.3), to wartości te wyliczane są osobno dla lewej i prawej strony względem osi.

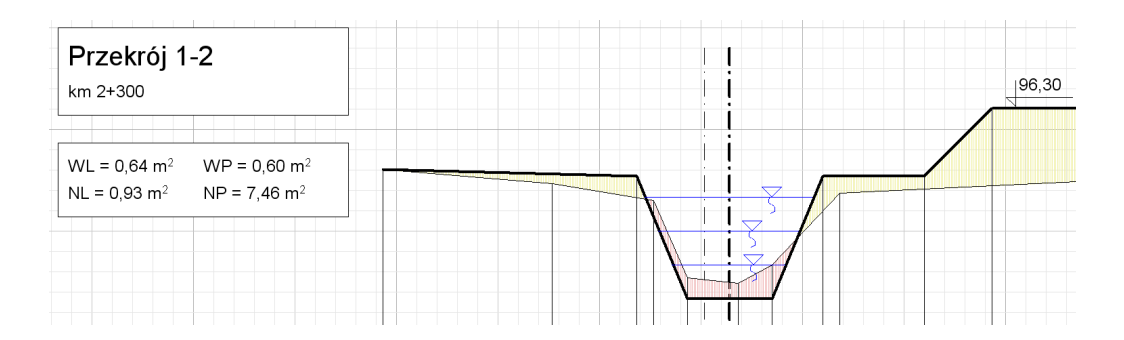

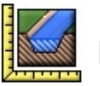

### *2.3. Poziomy wody*

Po wprowadzeniu punktów terenu projektowanego można jeszcze na rysunku umieścić linie poziomu wody. Może być ich kilka, a ponadto dla każdej z nich można określić punkty, pomiędzy którymi program ma starać się je umieścić. Poniższy rysunek przedstawia podgląd przykładowego przekroju z wprowadzonymi trzema różnymi poziomami wody. Najwyższy poziom (95,00 m npm) jest rysowany tylko pomiędzy punktami nr 2 i 6 (terenu projektowanego), dzięki czemu nie pojawia się w korycie po prawej.

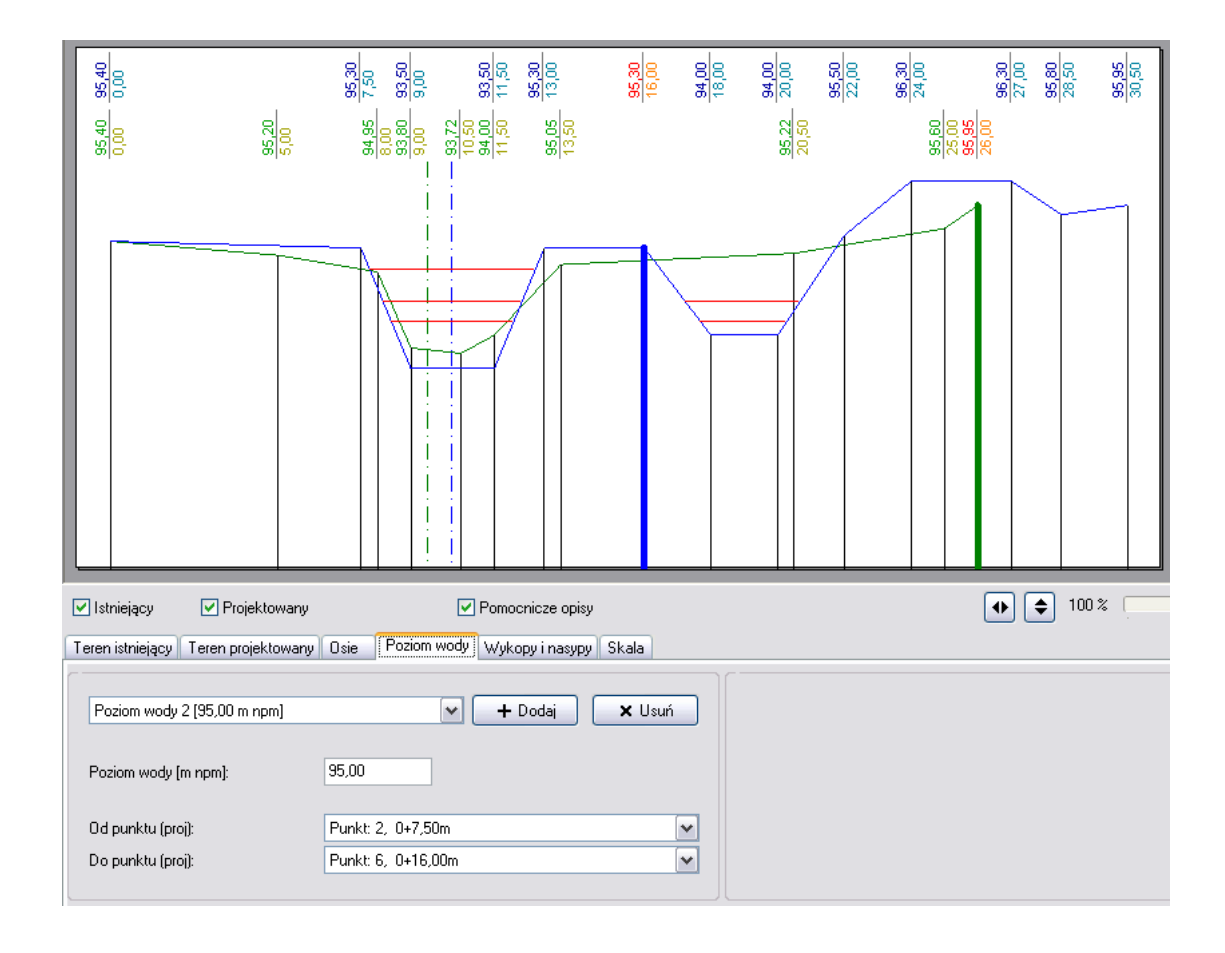

### *2.4. Obliczenia pól przekrojów: wykopów, nasypów i pod lustrem wody*

Program umożliwia obliczenie pól przekrojów nasypów i wykopów, a także pól przekrojów pod poziomami zdefiniowanych luster wody. Obliczenia można wykonać dla dowolnego przedziału definiowanego poprzez podanie odległości początkowej i końcowej od początku układu współrzędnych. Wyniki obliczeń pól przekrojów wykopów i nasypów mogą być automatycznie umieszczane na rysunku (patrz rozdział 3.3).

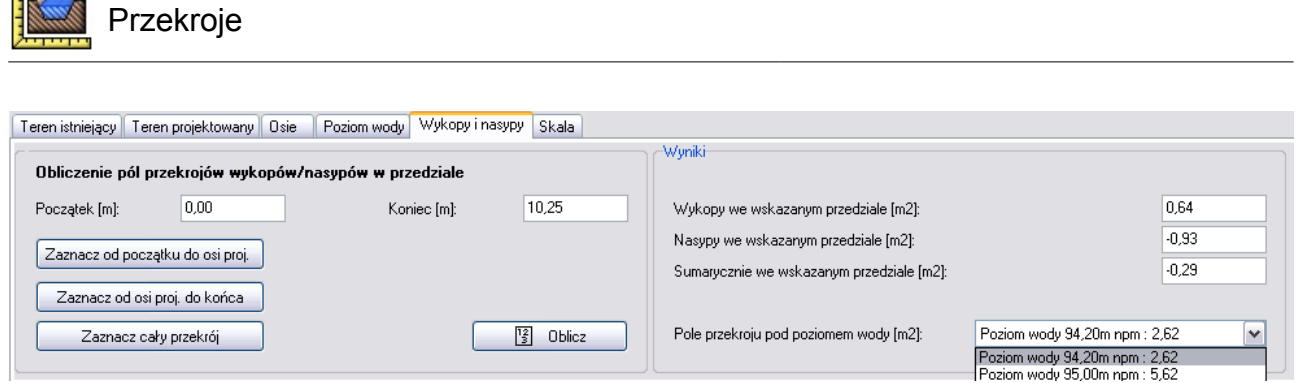

#### *2.5. Skala*

Przekrój kreślony jest w dwóch skalach – pionowej i poziomej. Skalę można wybrać z listy, lub wpisać ręcznie dowolną.

### **3. Przygotowanie przekroju**

Gdy wszystkie dane przekroju są już wprowadzone w formularzach, można przejść do następnego etapu, w którym przygotowany zostanie ostateczny rysunek. W tym celu należy wybrać zakładkę "Przekrój".

> Przekrój Drukowanie Raport Dane

#### *3.1. Ustawienia papieru, marginesy przekroju*

Pierwszymi parametrami jakie należy ustawić są: marginesy przekroju (lewy i górny) oraz ustawienia drukarki (w tym rozmiar papieru). *Jeśli poziom porównawczy jest niepoprawny, można go ustawić w zakładce "Opcje przekroju" (rozdział 3.3).*

Przekroje

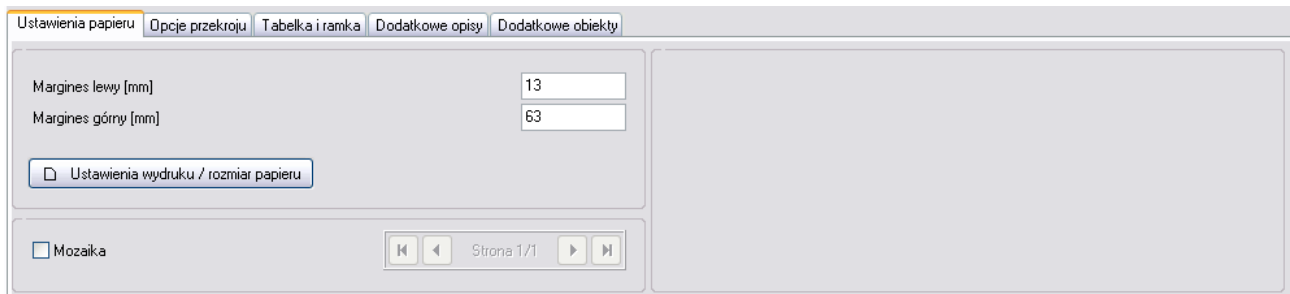

### *3.2. Podział wydruku na fragmenty (mozaika)*

Brak drukarki wstęgowej w przypadku długiego przekroju nie stanowi problemu. Jeśli rysunek nie mieści się na papierze obsługiwanym przez drukarkę można uaktywnić opcję "Mozaika". Opcja ta powoduje podzielenie rysunku na części o wielkości ustawionego rozmiaru papieru (np. w formacie A4). Program zwiększa lewy margines stron dzięki czemu pozostawiona jest zakładka pozwalająca na sklejenie arkuszy.

#### *3.3. Opcje przekroju*

Zakładka "Opcje przekroju" zawiera szereg ustawień dotyczących przekroju oraz tabeli pod nim. Przede wszystkim ustawić można tutaj poziom porównawczy, a także wybrać, które z wierszy tabeli mają być wyświetlane (i ewentualnie zmienić treść opisu danego wiersza). Zmienić można także oznaczenie przekroju wyświetlane na lewo od niego oraz można skonfigurować globalne ustawienia grubości linii przekroju. W niektórych przypadkach (np. gdy chcemy przygotować przekrój normalny) można wyłączyć pokazywanie wartości poziomu porównawczego oraz rysowanie linii pomocniczych oznaczających punkty terenu.

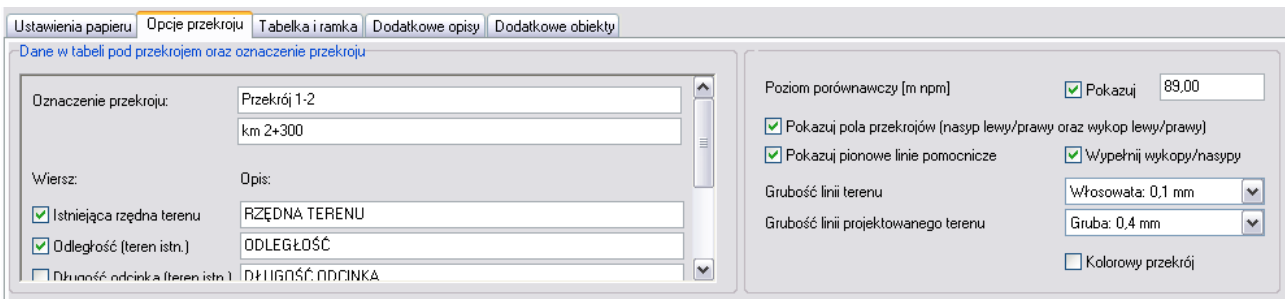

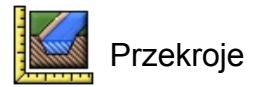

Gdy włączona jest opcja pokazywania wartości pól przekrojów wykopów i nasypów, wartości te pojawiają się w ramce pod oznaczeniem przekroju. Są one aktualizowane na bieżąco wraz ze zmianami wprowadzanymi w przebiegu terenu, czy zmianami położenia osi projektowanej.

#### *3.4. Tabelka i ramka*

Program umożliwia wstawianie na przekrój dodatkowych obiektów, w tym także importowanych rysunków z pliku (rozdział 3.5). Można w ten sposób wstawić przygotowaną wcześniej tabelkę. Istnieje jednak alternatywny sposób wstawiania tabeli – na rysunku można umieścić szczególny rodzaj obiektu, którego pozycja określana jest względem prawego, dolnego rogu arkusza papieru. Dzięki temu obiekt ten zawsze umieszczony jest w odpowiednim miejscu, niezależnie od wybranego formatu papieru.

Tabelkę można wczytać z pliku (z dowolnego miejsca na twardym dysku). Plik jest kopiowany do podkatalogu *..\projekty\tabelki*, w katalogu, gdzie zainstalowany jest program Przekroje, dzięki czemu wszystkie tabelki używane w projektach znajdują się w jednym miejscu. *Uwaga! Należy zwrócić uwagę na nazwy plików tabelek – muszą być one unikalne.* Tabelkę można również wkleić ze schowka, pod warunkiem, że znajduje się w nim obraz w odpowiednim formacie (tzw. metaplik – grafika wektorowa). Możliwe jest m.in. kopiowanie tabeli bezpośrednio z programu Microsoft Word**.** *Istnieje możliwość, że tabelka wstawiona ze schowka nie będzie poprawnie widoczna na podglądzie wydruku (mogą być niewidoczne niektóre linie). Na wydruku tabela jednak wygląda poprawnie.*

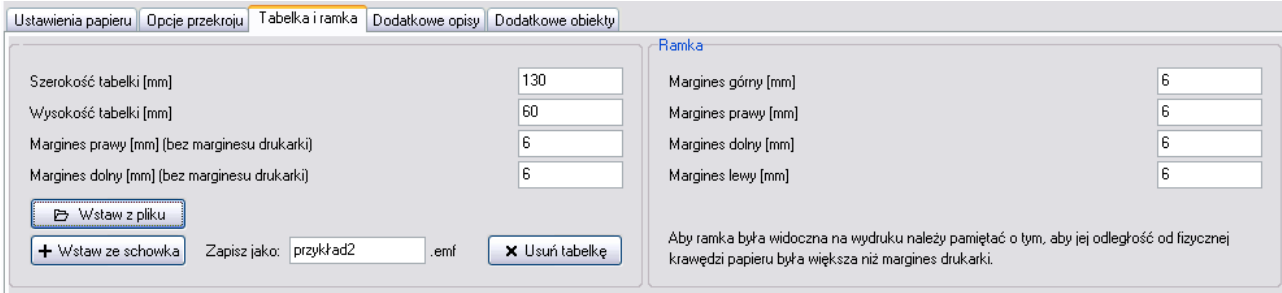

Marginesy tabelki oraz marginesy ramki określane są jako odległość od fizycznej krawędzi papieru. Należy ustawić je tak by były co najmniej o 1 mm większe niż marginesy docelowej drukarki, w przeciwnym wypadku tabelka może zostać przycięta, a ramka, lub jej część w ogóle nie pojawi się na wydruku.

*Każda drukarka ma ograniczony obszar, na którym może drukować. Margines drukarki ma zwykle około 3-5 mm od góry, po lewej i po prawej; natomiast margines dolny może być nieco większy – nawet 15 mm. Obszar papieru, który nie może być zadrukowywany, oznaczony jest na podglądzie rysunku kolorem szarym.*

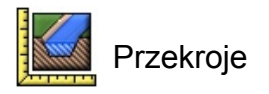

### *3.5. Dodatkowe opisy i obiekty*

Jeśli zachodzi taka potrzeba, na rysunku można umieścić dodatkowe opisy, lub obiekty. W przypadku tekstu można wybrać krój czcionki, jej wielkość oraz orientację (poziomą, lub pionową).

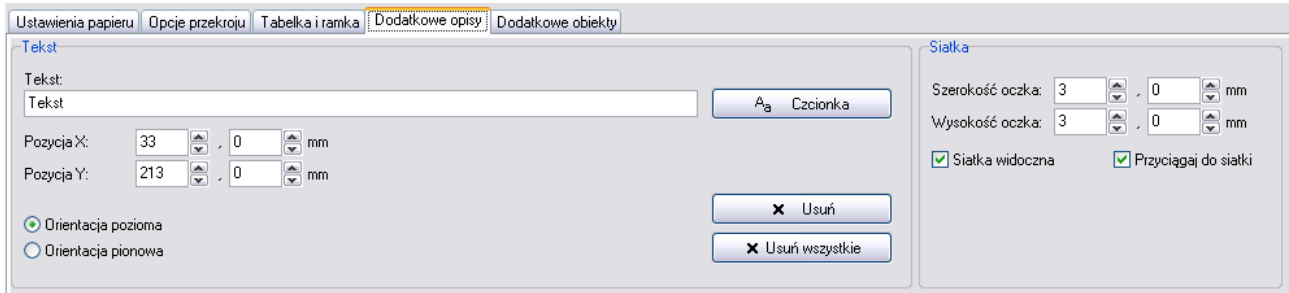

Dodatkowymi obiektami mogą być proste kształty jak prostokąt, elipsa czy linia. W ich przypadku wybrać można kolor i grubość linii oraz kolor i sposób wypełnienia (pełne, brak, kreskowanie). Jako dodatkowy obiekt wstawić można również rysunek wczytany z pliku (bitmapa lub grafika wektorowa – popularne formaty wmf, lub emf). Rozmiar obiektu definiowany jest w milimetrach na wydruku, jednak program przelicza i wyświetla jego rozmiary fizyczne z uwzględnieniem skali przekroju.

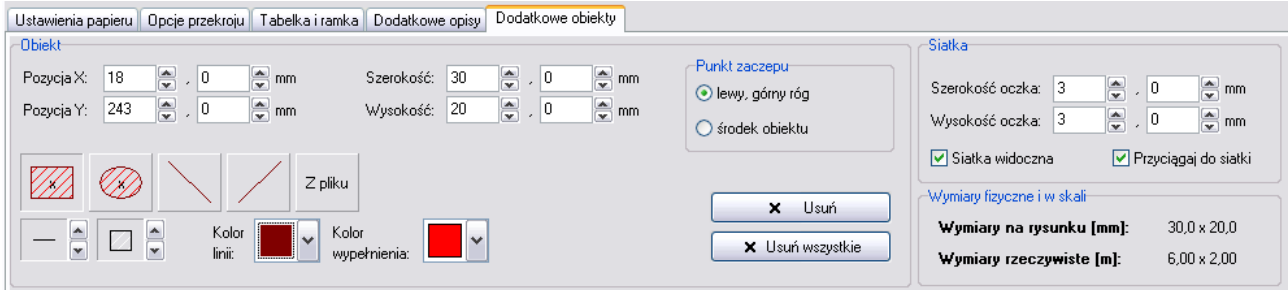

**Aby wstawić tekst lub obiekt na rysunek wystarczy kliknąć w wybranym miejscu lewym przyciskiem myszy. Wyboru wcześniej wstawionego tekstu/obiektu do edycji dokonać można klikając na nim prawym klawiszem myszy. Przytrzymując klawisz** *Shift* **i przesuwając kursor myszy po rysunku (bez wciśniętych klawiszy myszy) można zmieniać położenie aktualnie edytowanego tekstu/obiektu. Przytrzymanie klawisza** *Ctrl* **(również bez wciśniętych klawiszy myszy), gdy obiekt wybrany jest do edycji pozwala z kolei na zmianę jego wymiarów.**

Gdy kursor myszy znajduje się nad rysunkiem wyświetlane są jego fizyczne współrzędne (rzędna i odległość od początku układu współrzędnych) – zgodnie z podaną skalą oraz poziomem porównawczym. Aby uzyskać maksymalną rozdzielczość odczytu współrzędnych należy wyłączyć przyciąganie do siatki. Opcja przyciągania do siatki przydatna jest z kolei przy układaniu obiektów, bądź opisów na rysunku.

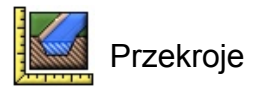

Poniższy przykład ilustruje zastosowanie obiektów wczytanych z plików – oznaczenie lustra wody oraz znacznik rzędnej. Obiekty te zostały stworzone z użyciem programu Open Office Draw, a następnie zostały zapisane w formacie wmf. Pliki z tymi przykładowymi rysunkami znaleźć można w podkatalogu *..\obiekty*, w katalogu, gdzie zainstalowany został program Przekroje.

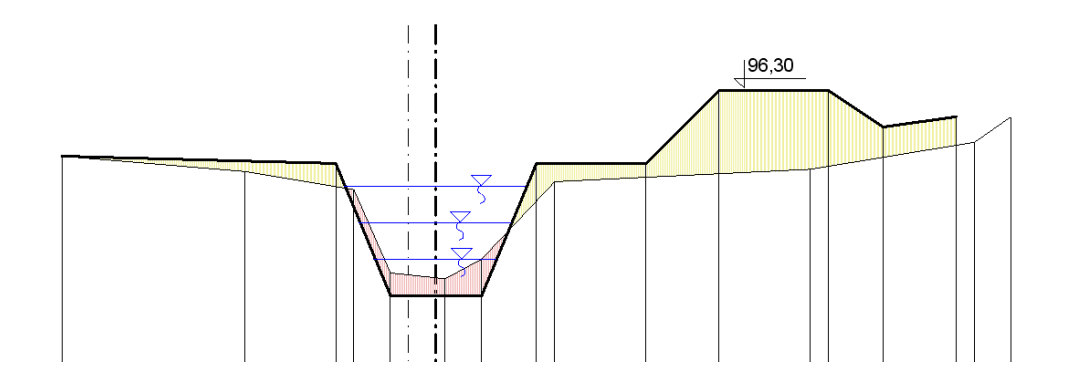

### **4. Drukowanie**

Gotowy projekt można wydrukować na papierze lub do pliku w formacie PDF (więcej w rozdziale 5). Wyboru drukarki oraz jej ustawień dokonać można w zakładce Przekrój >> Ustawienia papieru (rozdział 3.1).

> Przekrój Drukowanie Dane Raport

Podgląd wydruku dostępny jest po przejściu do części "Drukowanie". Jeśli uaktywniona jest opcja "Mozaika", poszczególne strony (fragmenty profilu) trzeba drukować z osobna.

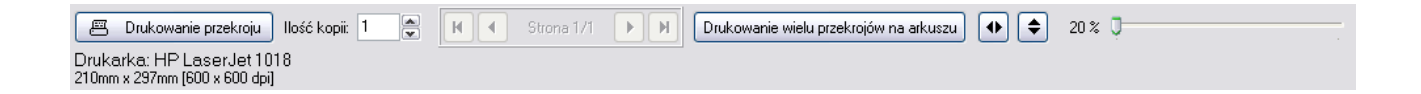

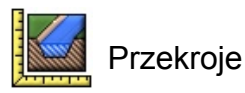

### *4.1. Drukowanie wielu przekrojów na jednym arkuszu papieru*

Czasem zachodzi potrzeba wydrukowania kilku przekrojów na jednym arkuszu papieru. Można tego dokonać przy pomocy dodatkowego programu drukującego, dołączonego do programu Przekroje. Umożliwia on druk do 9 przekrojów na jednym arkuszu oraz umieszczenie tabelki i ramki.

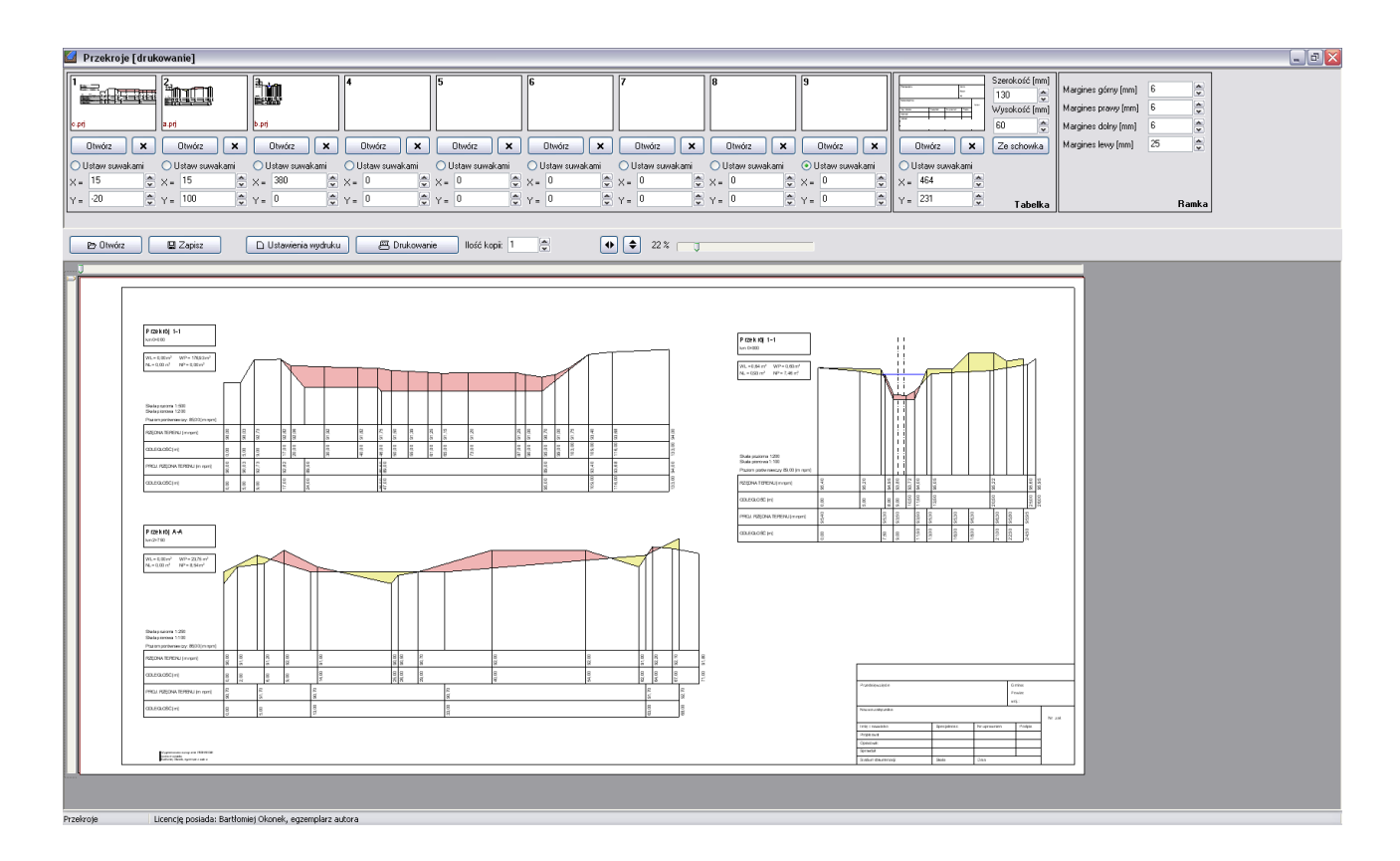

Aby wczytać rysunek wystarczy kliknąć na przycisk "Otwórz" znajdujący się pod jednym z dziewięciu "zasobników". Pozycję danego rysunku ustawić można za pomocą suwaków znajdujących się na lewo i powyżej podglądu arkusza (gdy dla wybranego rysunku zaznaczona jest opcja "Ustaw suwakami"). Pozycję można również zdefiniować ręcznie, podając margines lewy i górny (pozycja x i y).

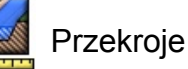

### **5. Wersja elektroniczna projektu**

Program zapisuje projekty w formacie znanym tylko dla niego samego. Aby wygenerować wersję elektroniczną, która może być otwarta i wydrukowana np. w punkcie ksero, lub dołączona do dokumentacji na płycie CD, należy skorzystać z zewnętrznego oprogramowania, pozwalającego na drukowanie do pliku w formacie PDF, zamiast na fizycznej drukarce. Jednym z takich programów jest darmowy *Bullzip PDF Printer [\(http://www.bullzip.com/products/pdf/info.php\)](http://www.bullzip.com/products/pdf/info.php)*. Program zainstaluje się w systemie jako dodatkowa drukarka. Aby projekt wydrukować do pliku wystarczy w "Ustawieniach papieru" wybrać odpowiednią drukarkę (rozdział 3.1) oraz jej właściwości.

Drukarka *Bullzip PDF Printer* nie posiada marginesów drukarskich – obszar dozwolony jest równy rozmiarowi wybranego arkusza papieru. Należy więc pamiętać o uwzględnieniu marginesów, które może mieć drukarka, na której drukowany będzie docelowy plik PDF (patrz rozdział 3.4).

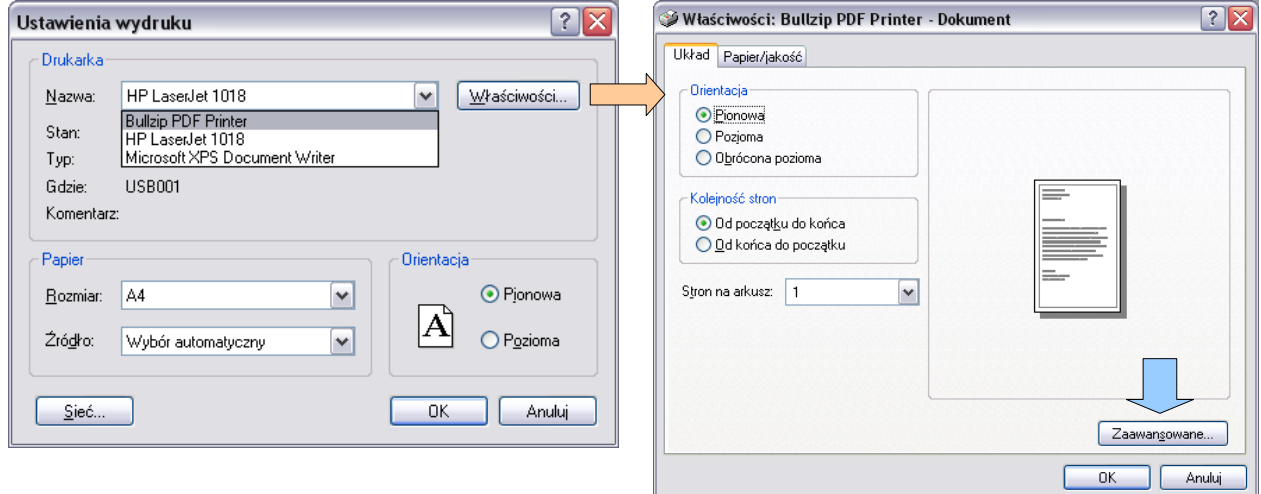

Poniżej przedstawiono sposób ustawiania niestandardowego rozmiaru papieru:

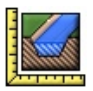

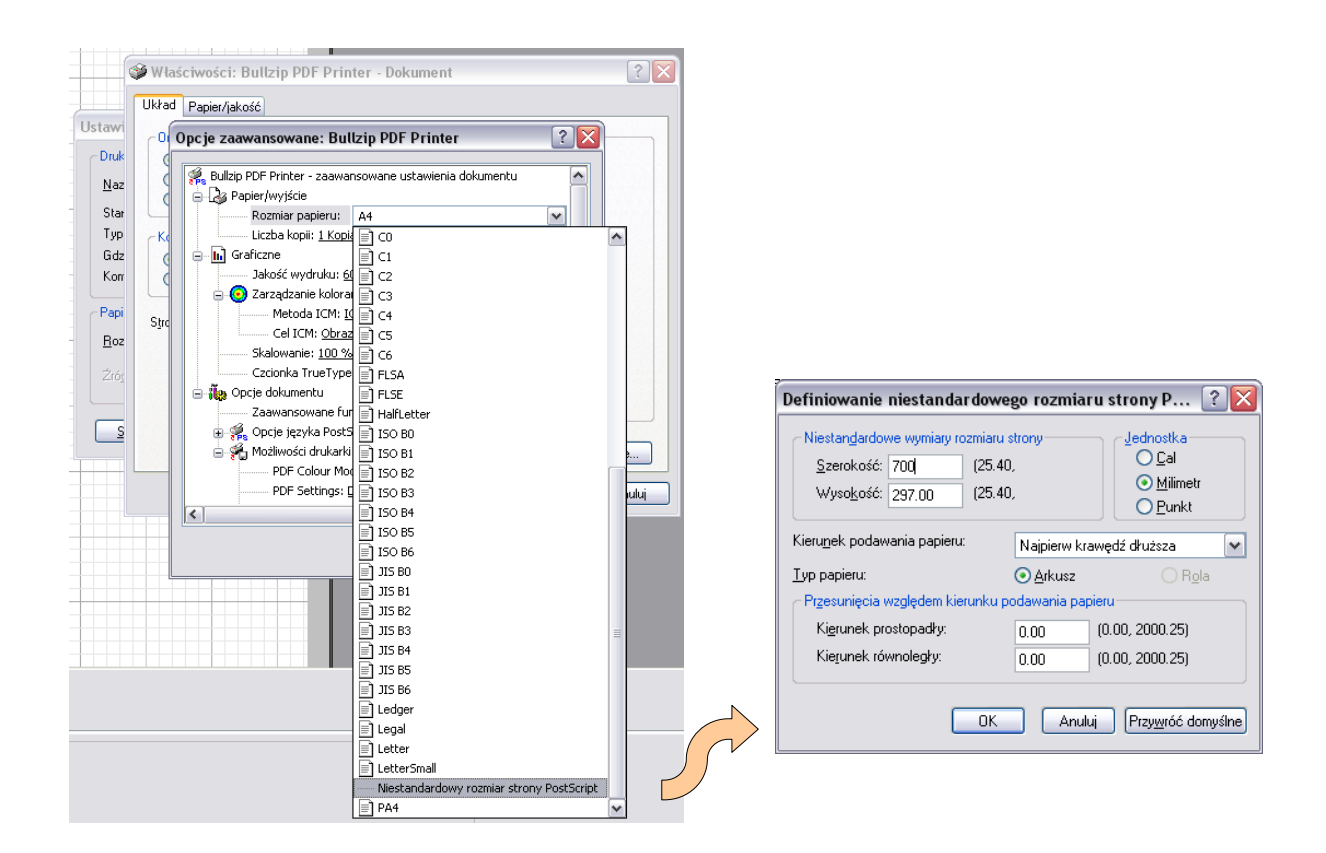

W przypadku drukowania przekroju zapisanego wcześniej w formacie PDF należy pamiętać o sprawdzeniu czy wyłączone jest skalowanie strony. Istnieje prawdopodobieństwo, że domyślne ustawienie to pomniejszanie rysunku tak by zmieścił się w dostępnym dla drukarki obszarze – z uwzględnieniem jej marginesów drukarskich. Można łatwo sprawdzić czy przeskalowywanie jest wyłączone – wystarczy zmienić rozmiar papieru na za duży lub za mały w stosunku do oryginalnego rysunku. Jeśli rozmiar rysunku nie zależy od rozmiaru ustawionego papieru, to mamy pewność, że wydruk będzie wykonany w prawidłowej skali projektu.

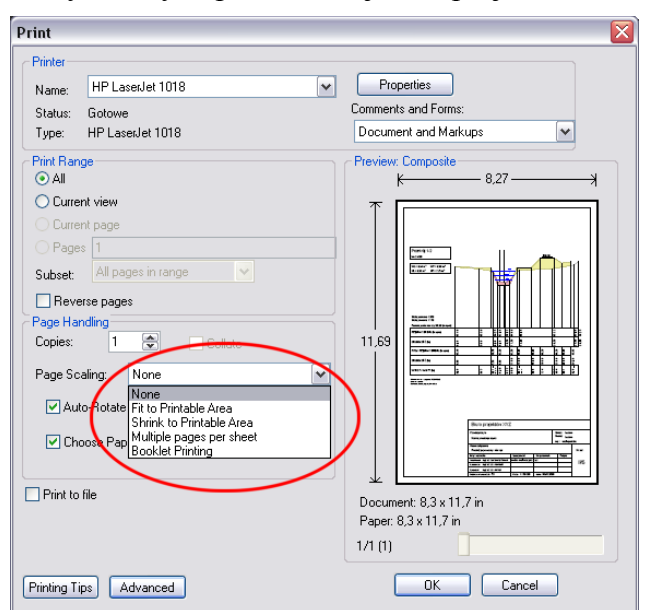

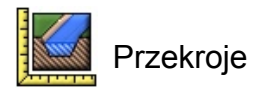

### **6. Zapisywanie projektu**

Gotowe projekty najlepiej zapisywać w przygotowanym do tego celu podkatalogu *..\projekty*, w katalogu z programem Przekroje. Oczywiście projekty można zapisywać gdziekolwiek na dysku, ale należy pamiętać, że dołączone do nich tabelki znajdują się zawsze w podkatalogu: *..\projekty\tabelki*, a obiekty w podkatalogu: *..\obiekty*.